# **МОБИЛЬНОЕ ПРИЛОЖЕНИЕ "АНТИКОНТРАФАКТ АЛКО"**

РУКОВОДСТВО ПОЛЬЗОВАТЕЛЯ ДЛЯ ОПЕРАЦИОННОЙ СИСТЕМЫ ANDROID

# Оглавление

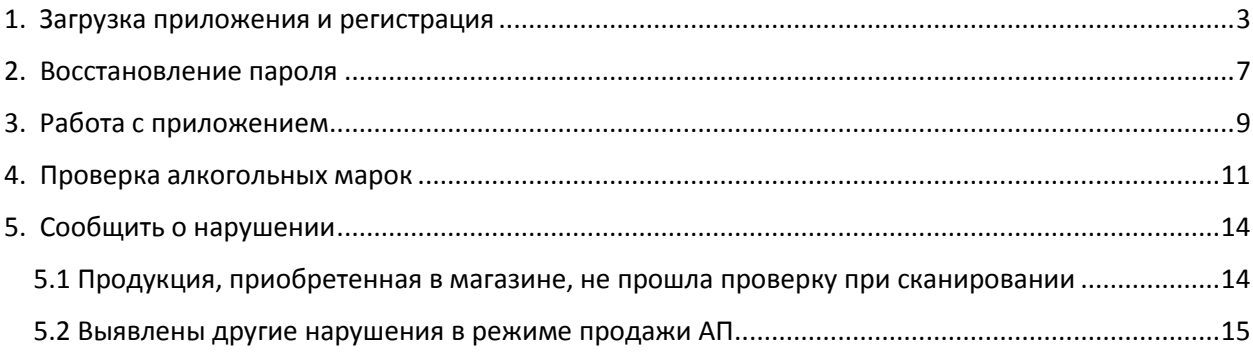

# **1. Загрузка приложения и регистрация**

<span id="page-2-0"></span>1. Найдите в «Play Маркет» и загрузите приложение «АНТИКОНТРАФАКТ АЛКО».

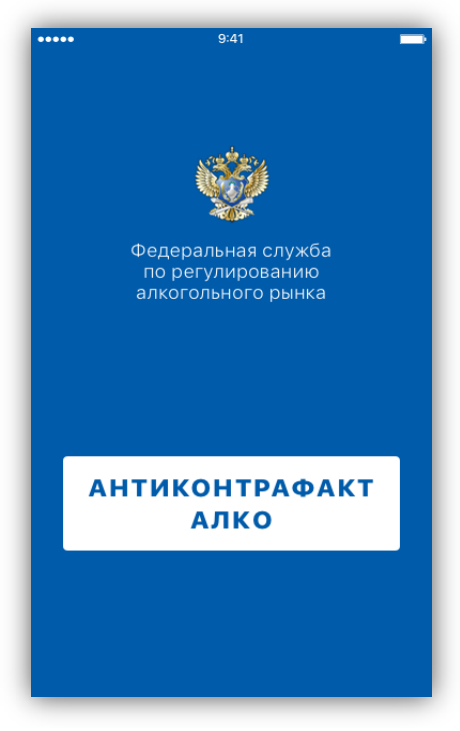

Рисунок 1

- 2. Откройте приложение.
- 3. Нажмите кнопку «ВСЕ ПОНЯТНО».

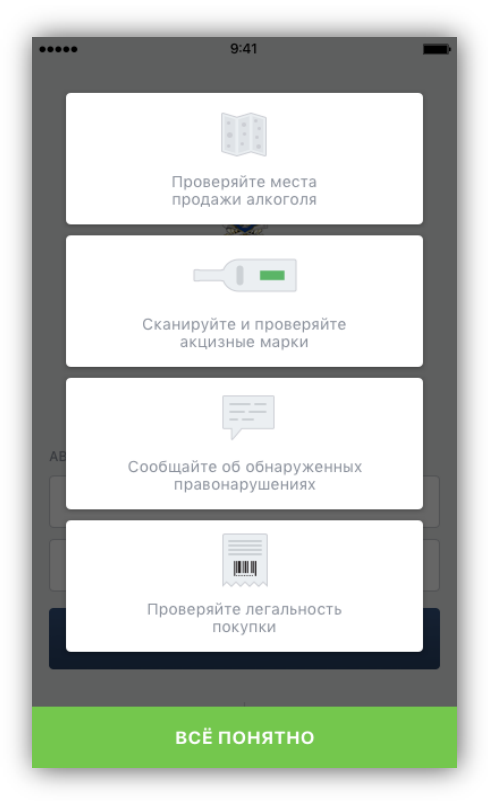

Рисунок 2

4. Чтобы зарегистрироваться в приложении, нажмите на кнопку «РЕГИСТРАЦИЯ».

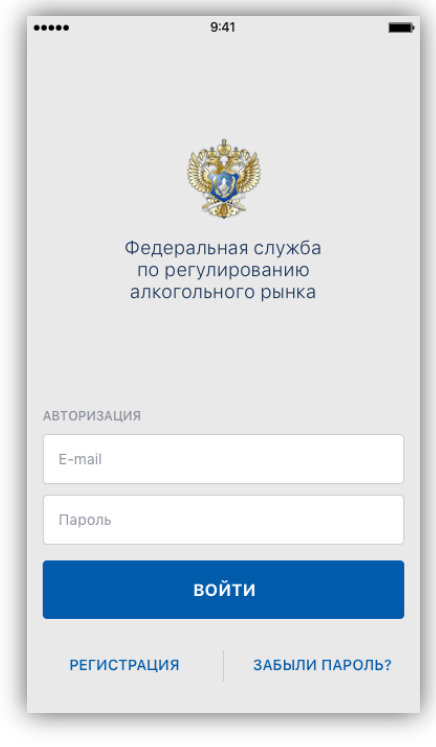

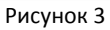

5. Заполните все предложенные поля, в т.ч. укажите адрес электронной почты и пароль, которые потом будете использовать для авторизации в приложении.

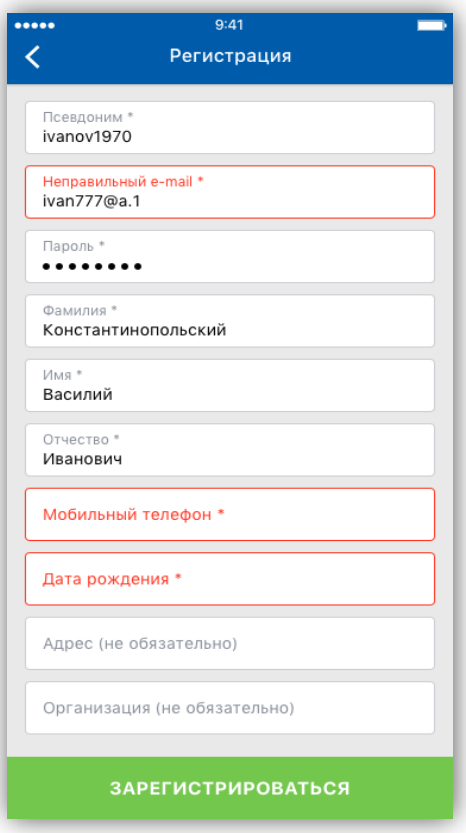

Рисунок 4 6. Укажите ваши Имя, Фамилию и Отчество. Выберите дату рождения.

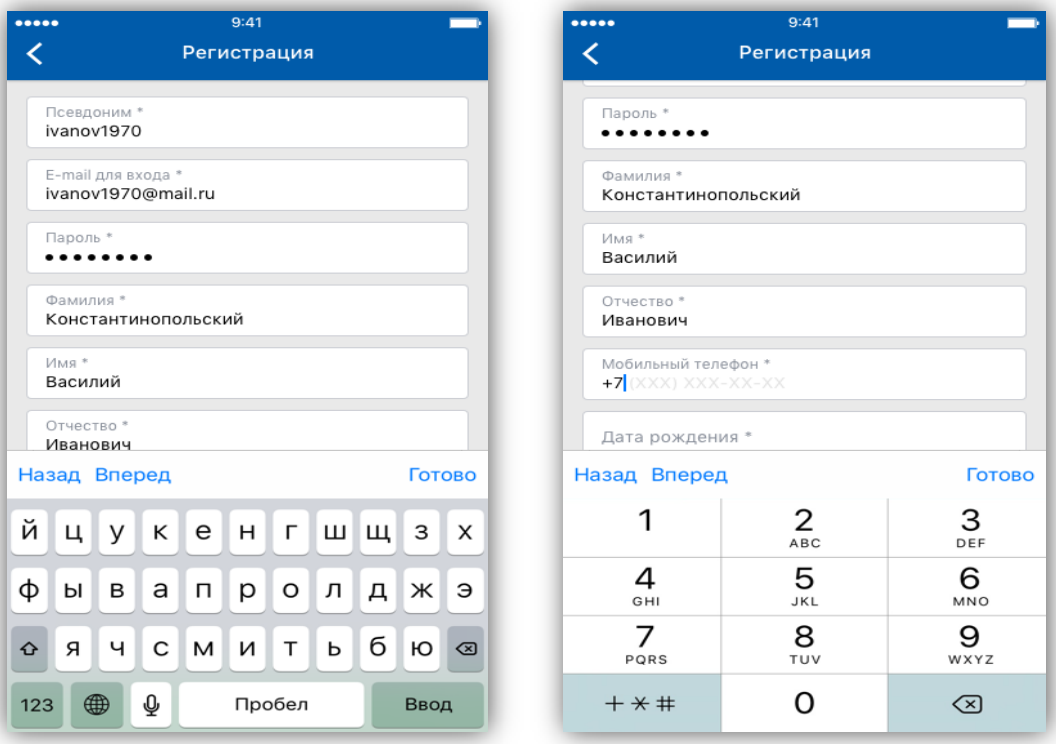

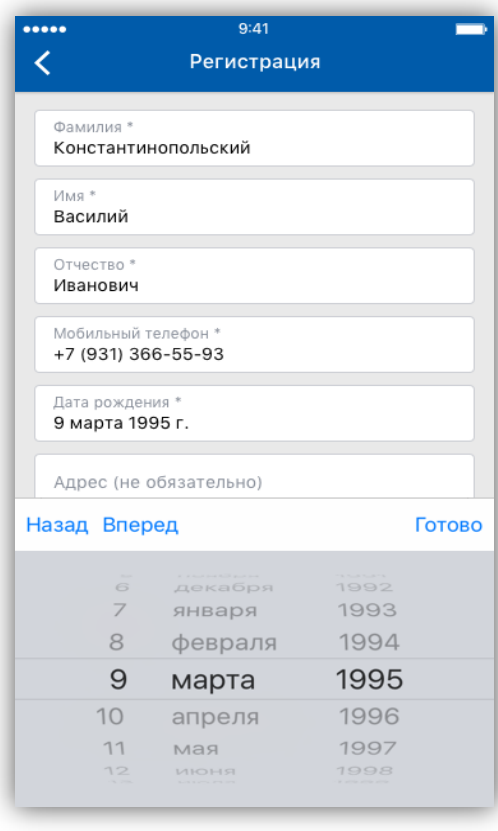

Рисунок 5

7. Нажимаем кнопку «ЗАРЕГЕСТРИРОВАТЬСЯ», чтобы завершить регистрацию.

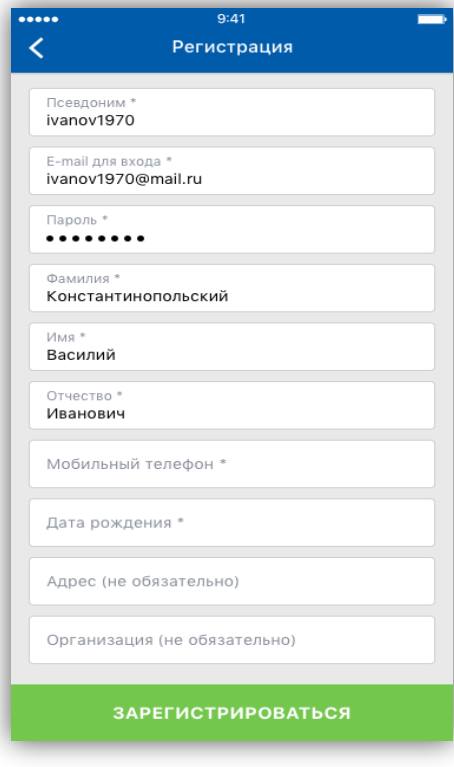

Рисунок 6

### **2. Восстановление пароля**

<span id="page-6-0"></span>При необходимости воспользуйтесь функцией восстановления пароля:

1. Нажмите кнопку «Забыли Пароль?».

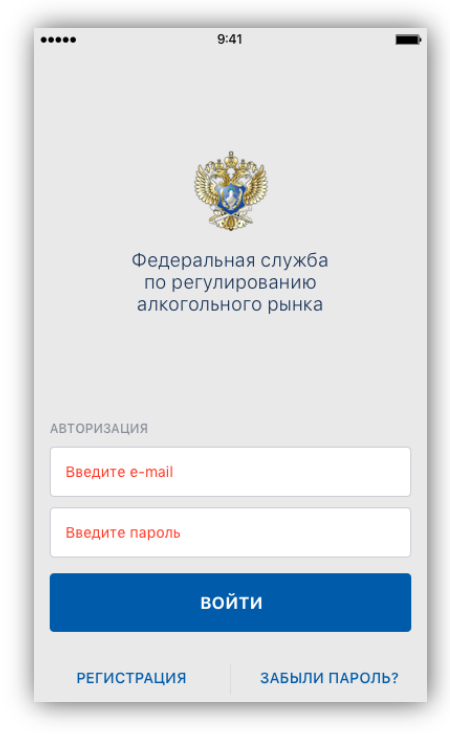

Рисунок 7

- 2. В появившемся окне введите E-mail, который был использован при регистрации.
- 3. Нажмите кнопку «ВОССТАНОВИТЬ».

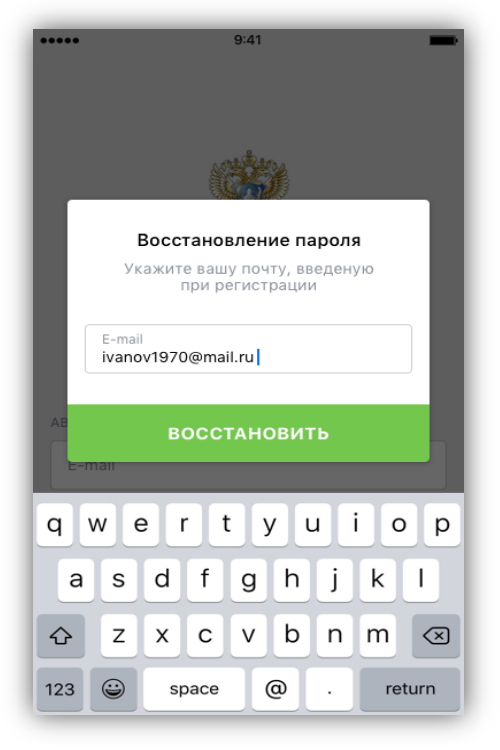

Рисунок 8

Версия документа: 1.1

4. На указанную электронную почту придет письмо с инструкцией по восстановлению пароля.

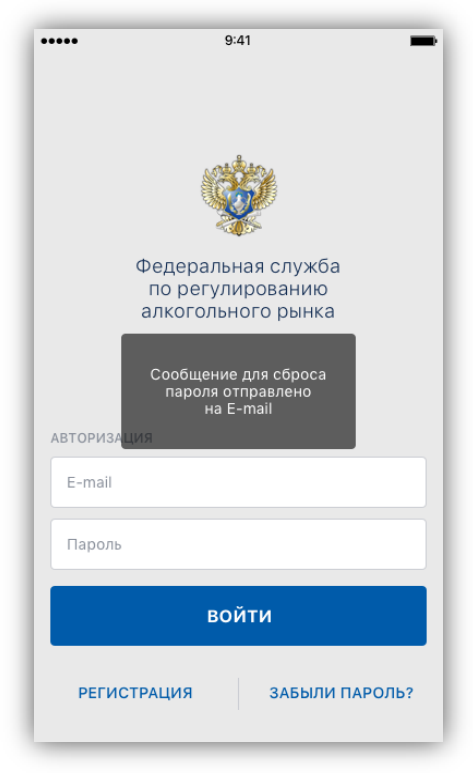

Рисунок 9

# **3. Работа с приложением**

- <span id="page-8-0"></span>1. Чтобы войти в приложение, введите E-mail и Пароль, указанные при регистрации, и нажмите «ВОЙТИ».
- 2. В нижней части экрана расположены кнопки для перемещения между разделами приложения:
	- **Места продаж** здесь перечислены магазины в виде точек на карте или списком;

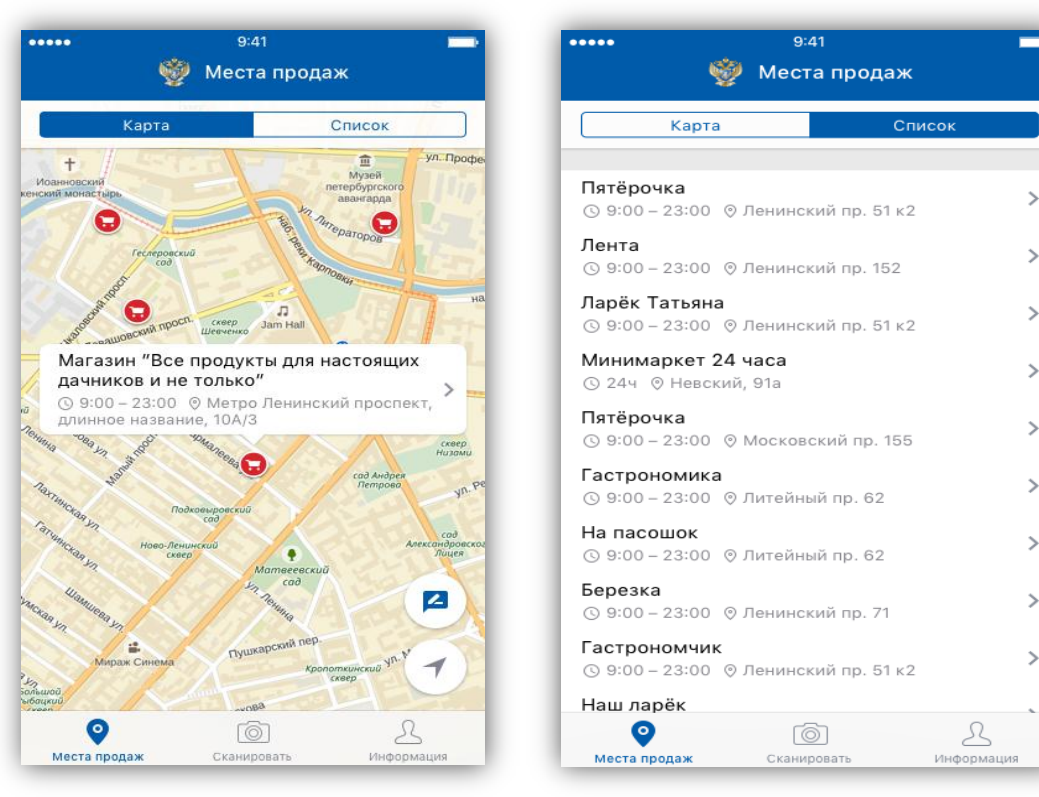

Рисунок 10

- **Сканировать** раздел, где расположены инструменты для проверки подлинности марок;
- **Информация** здесь вы можете изменить настройки профиля или посмотреть историю созданных обращений (см. Рисунок 11 и Рисунок 12).

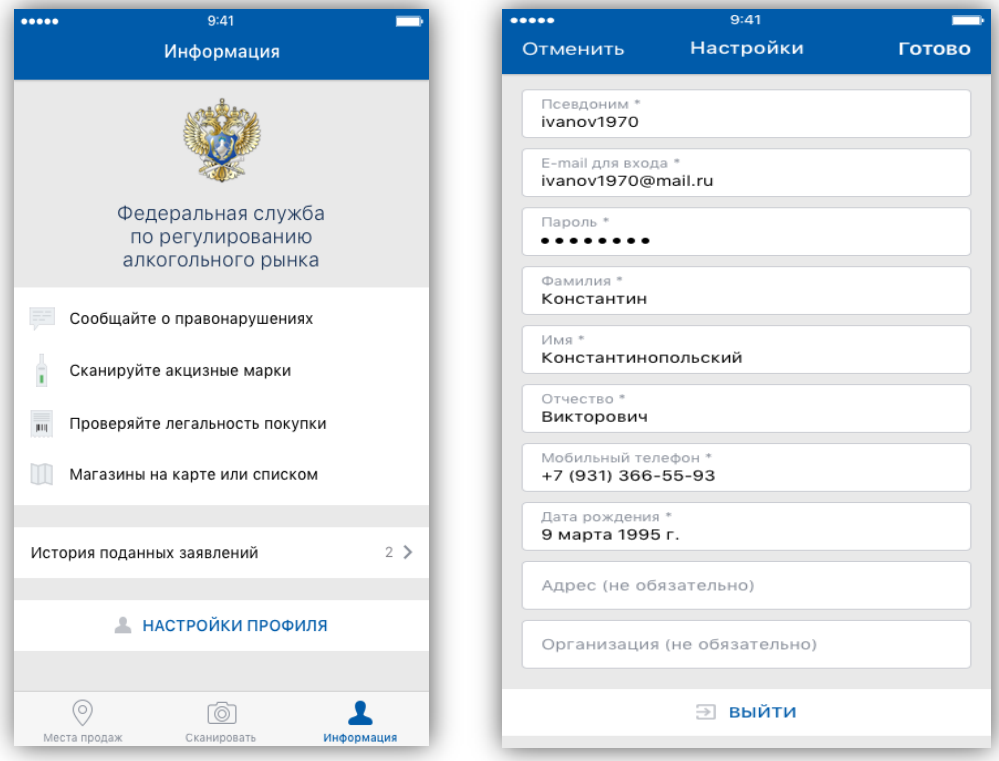

Рисунок 11

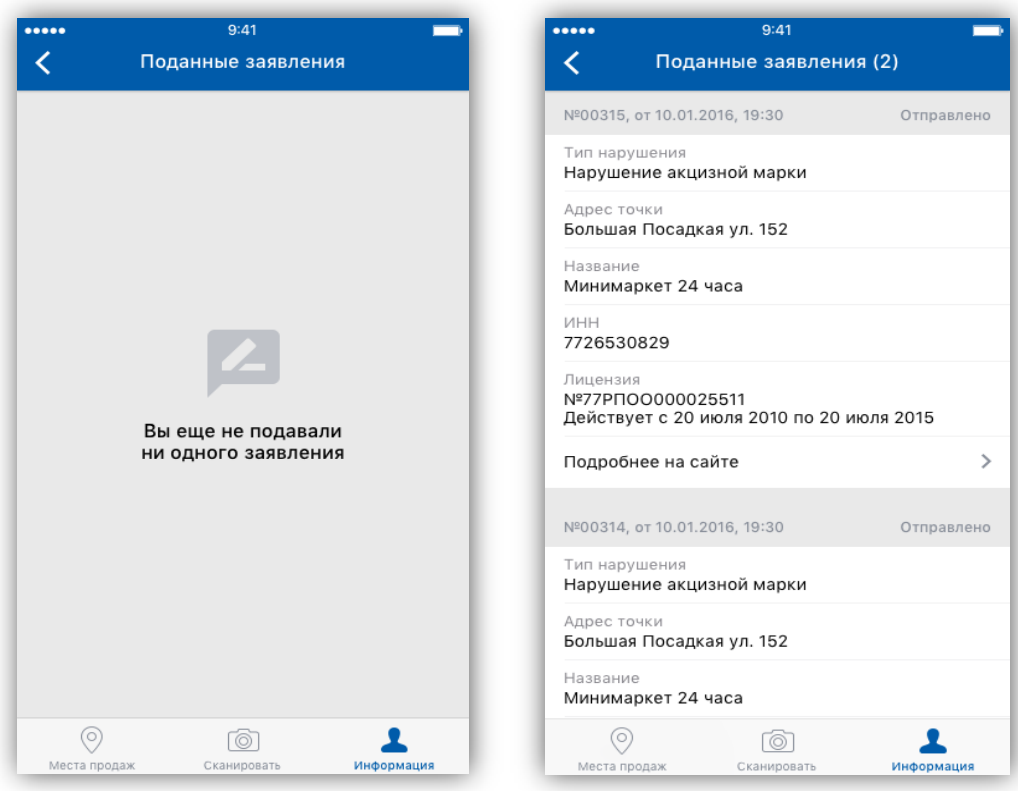

Рисунок 12

# **4. Проверка алкогольных марок**

<span id="page-10-0"></span>1. Чтобы перейти к сканированию, нажмите на значок «Сканировать» в нижней части экрана телефона. Затем нажмите «ВСЕ ПОНЯТНО».

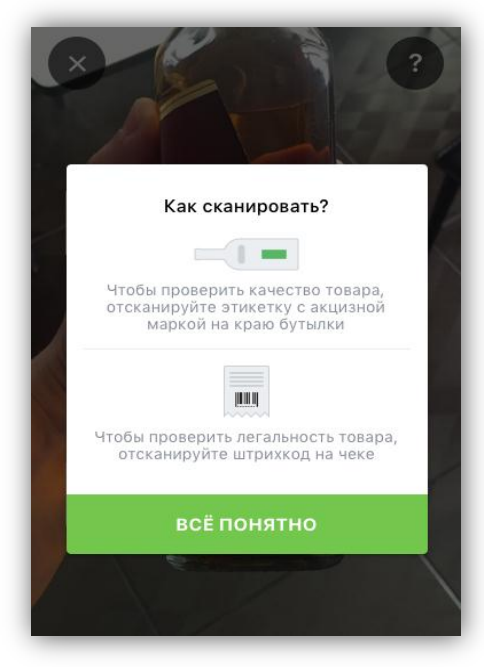

Рисунок 13

2. Возьмите бутылку с алкогольной продукцией, которую нужно проверить. Отсканируйте первую/вторую часть марки.

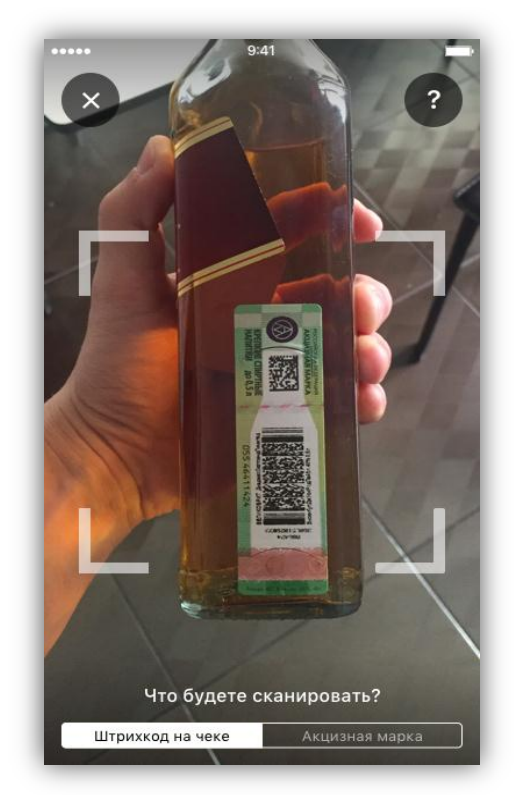

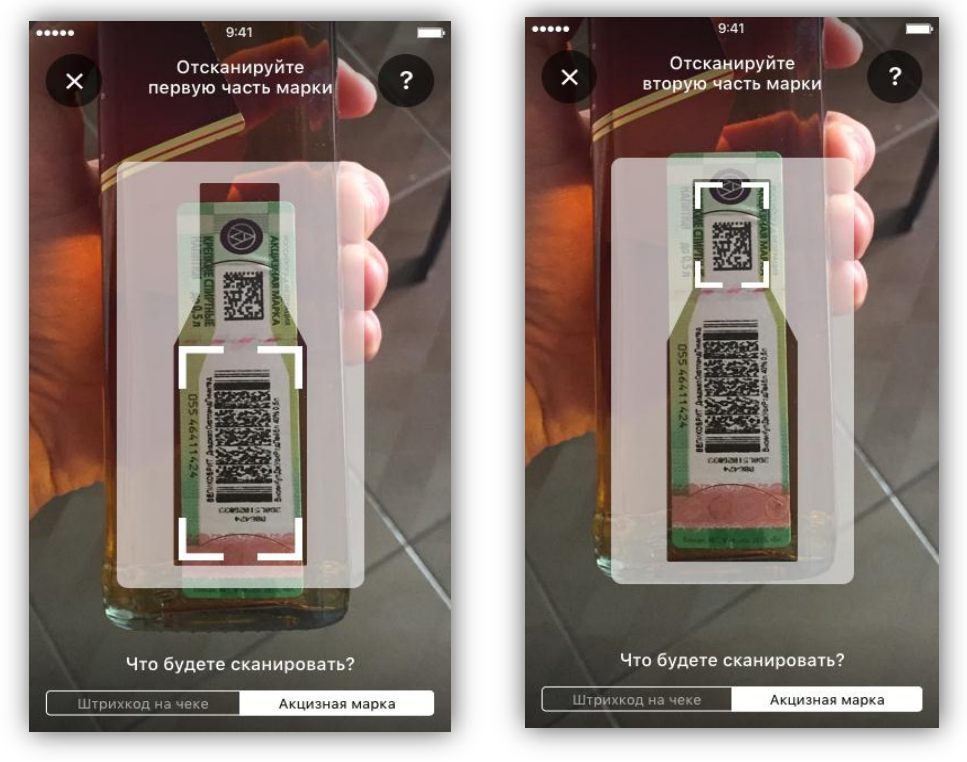

Рисунок 14

3. Подождите, пока приложение обработает отсканированную информацию.

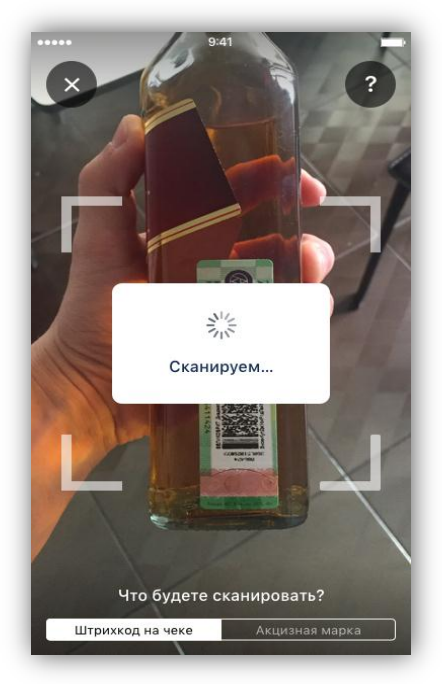

Рисунок 15

- 4. Когда приложение выдаст результат проверки марок, сравните полученные данные с информацией на бутылке.
- 5. Если данные совпадают, то данная продукция находится в легальном обороте.

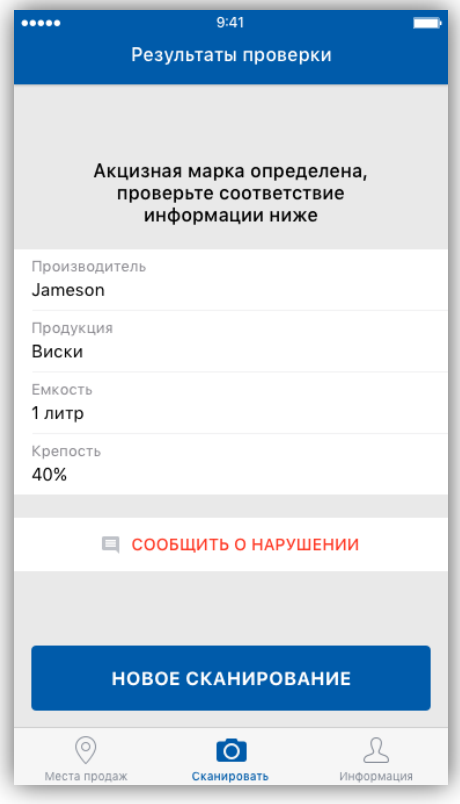

Рисунок 16

# **5. Сообщить о нарушении**

### <span id="page-13-1"></span><span id="page-13-0"></span>**5.1 Продукция, приобретенная в магазине, не прошла проверку при сканировании**

Если в результате проверки было выявлено, что продукция является контрафактной или находится в нелегальном обороте, на экране появится одно из сообщений:

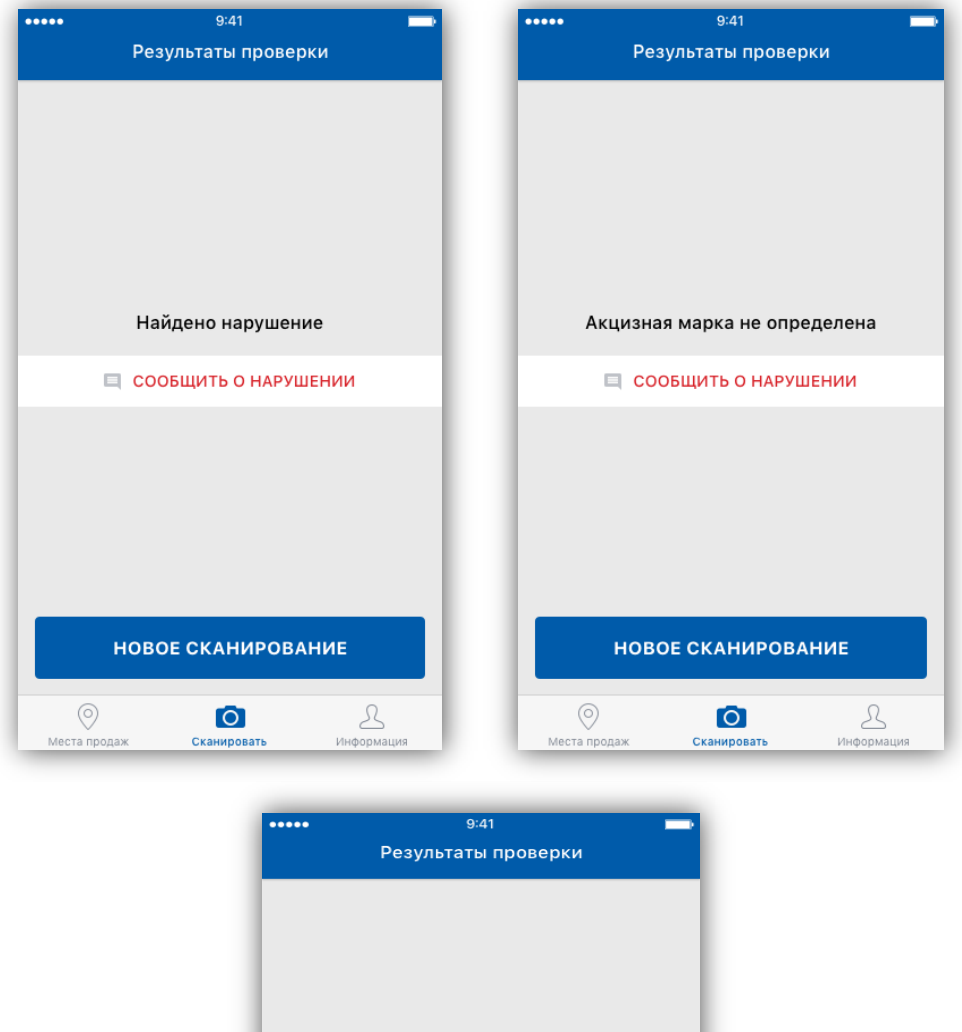

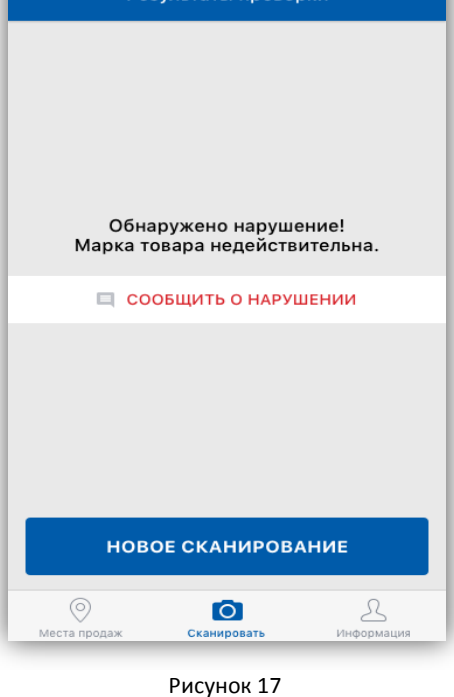

1. Обнаружив нарушение, вы можете сообщить о нем. Для этого нажмите кнопку «Сообщить о нарушении» (см. Рисунок 17).

2. Заполните поля сообщения и нажмите «Отправить жалобу».

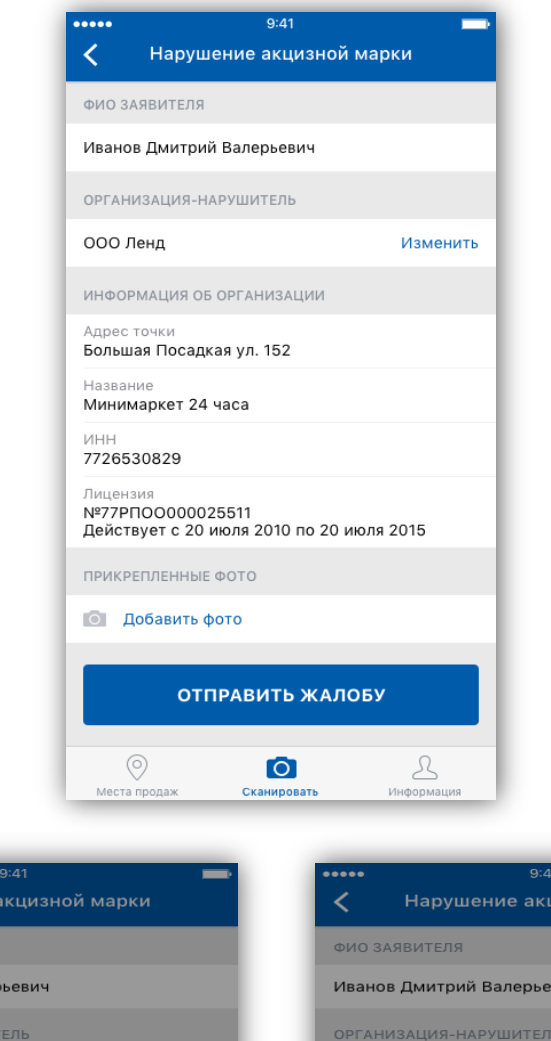

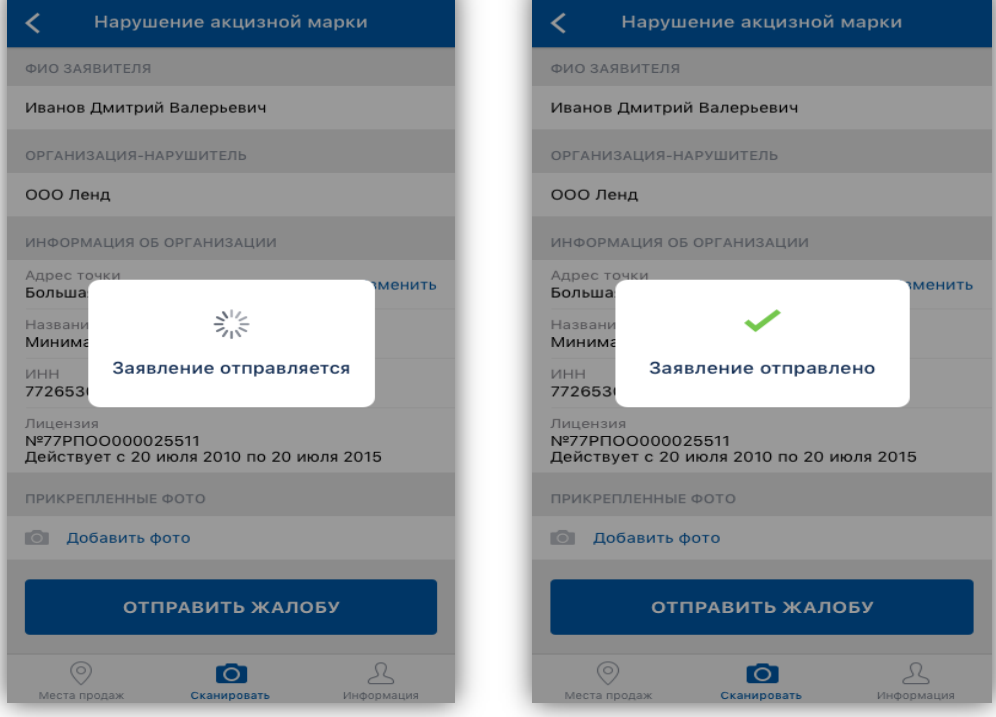

### Рисунок 18

#### <span id="page-14-0"></span>**5.2 Выявлены нарушения в режиме продажи АП**

В разделе «Места продаж» (см. Рисунок 10) перечислены магазины, осуществляющие розничную продажу алкогольной продукции, маркируемой ФСМ/АМ.

1. Чтобы сообщить о нарушении в магазине, выберите его на карте или в списке.

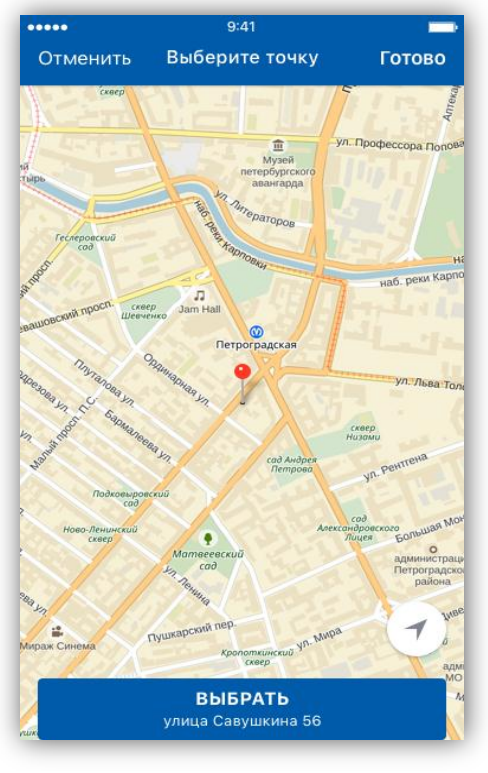

Рисунок 19

2. Нажмите «Сообщить о нарушении».

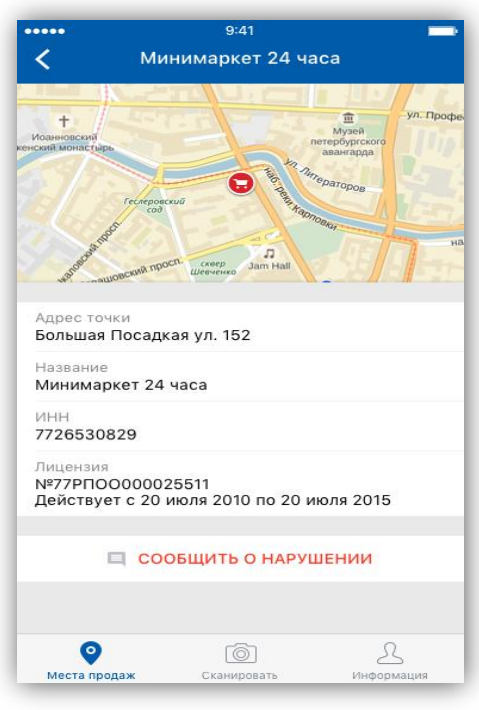

#### Рисунок 20

3. Укажите имя заявителя, выберите вид нарушения, при необходимости приложите фотографию, подтверждающую нарушение.

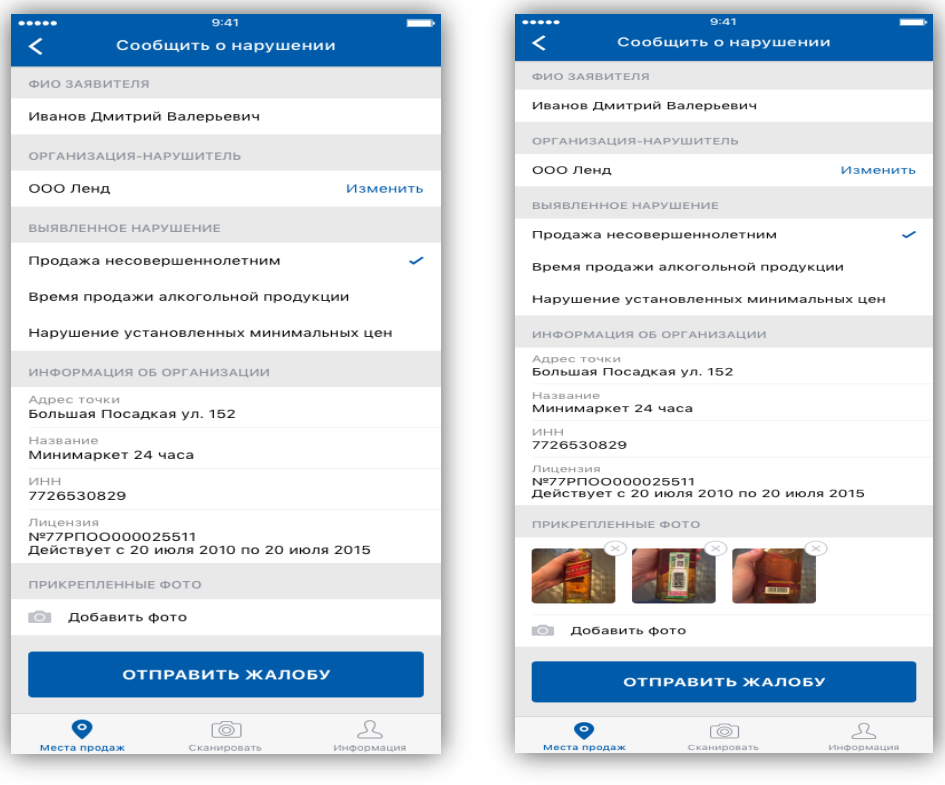

Рисунок 21

3. Нажмите «Отправить жалобу». В результате должно появиться сообщение «*Заявление отправлено*».